## Assignment guidance for tablets and iPads.

If you are working from a tablet or iPad, we recommend working on paper (if available) and uploading a picture of your work onto the assignment section of teams.

| 08:29 Thu 7 Jan |                                                                                                    |               | • 🗢 2% 🛃       |
|-----------------|----------------------------------------------------------------------------------------------------|---------------|----------------|
| 🚽 Q Teams 🕂 🕸   |                                                                                                    | General<br>4W | Ŕ              |
| ~ 4 4W          | Posts                                                                                                    | Files         | More           |
| General         | <ul> <li>✓ Reply</li> <li>▲ Assignments<br/>7 Jan, 8:12 am</li> <li>English 7.1.21<br/>Due Jan 8</li> <li>✓ View assignment</li> <li>✓ Reply</li> <li>▲ Assignments<br/>7 Jan, 8:15 am</li> <li>Maths 7.1.21<br/>Due Jan 8</li> <li>View assignment</li> <li>✓ Reply</li> <li>✓ Reply</li> </ul> |               |                |
|                 |                                                                                                    |               |                |
|                 | Assignments                                                                                                    | ::: Calendar  | Files ••• More |

- 1. Select teams and then your class.
- 2. Once you are here, you should find an assignments section at the bottom (android tablet users may find assignments in a different place).
- 3. Click on assignments when found.

| 08:29 | Ə Thu 7 Jan                                                                                                    |                        |             |              |       | • 🗢 2% 🗲 |
|-------|----------------------------------------------------------------------------------------------------|------------------------|-------------|--------------|-------|----------|
| Ξ     | <u>9</u> Q                                                                                                    |                        | Assignmen   | ts           |       |          |
|       | <ul> <li>Assigned</li> <li>To view older assignments, nav</li> <li>English 7.1.21 </li> <li>English 7.1.21 </li> <li>Maths 7.1.21 </li> <li>Maths 7.1.21 </li> </ul> | English<br>:00<br>aths | lass team.  |              |       |          |
|       | > Completed                                                                                                    |                        |             |              |       |          |
|       |                                                                                                    |                        |             |              |       |          |
|       |                                                                                                    |                        |             |              |       | (j)      |
|       | Q Activity                                                                                                    | <b>ເວິງິ</b> Teams     | Assignments | ::: Calendar | Files | ••• More |

4. Here you will find all of your set work. Work that has not been handed in will be under 'Assigned' and handed in work from previous days will be under 'completed'
5. Click on the lesson that you would like to do.

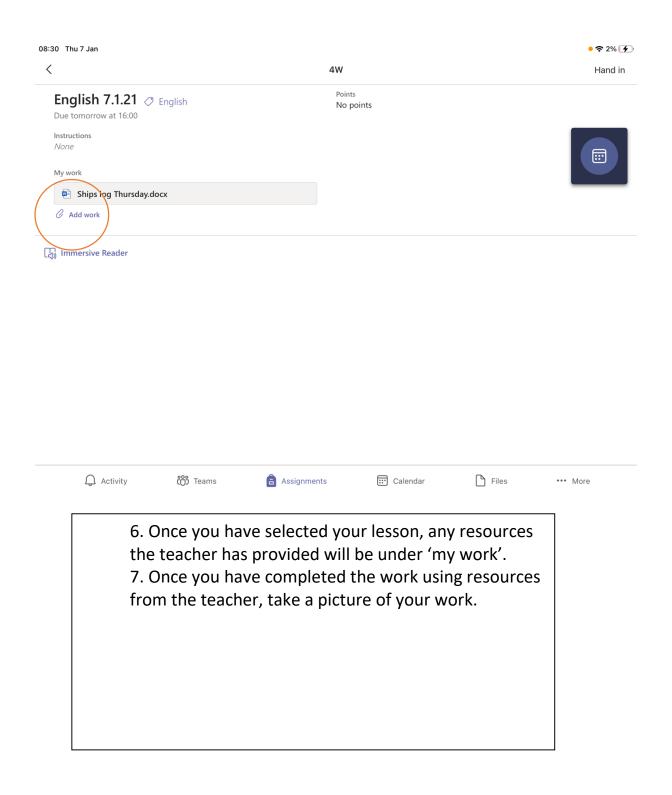

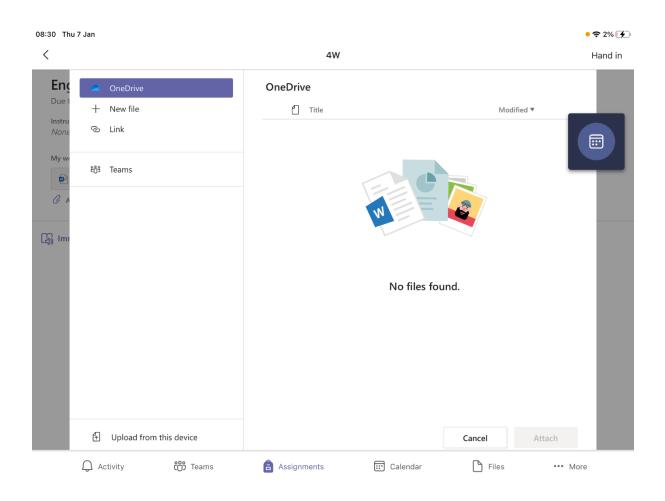

7. Once you have clicked add work, select upload from this device.

8. Then select photos and videos.

9. Choose the picture you want to upload (you can upload more than one).

10. When you have uploaded all your work, click on 'hand in'